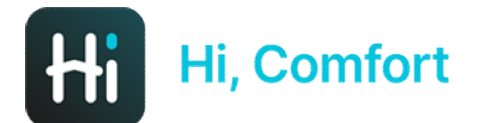

# Hi, Comfort K100 Note de punere în funcțiune

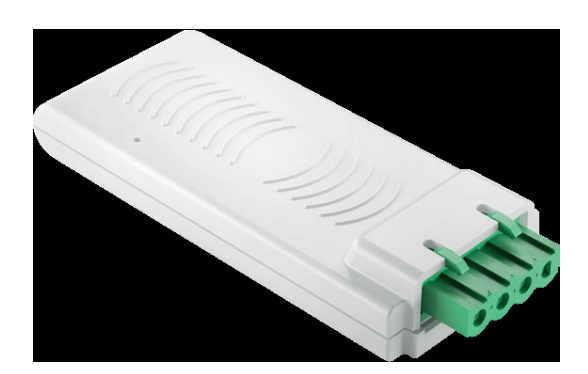

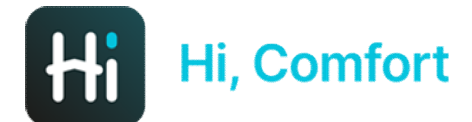

## Descărcați Hi, Comfort App din Google Play sau App Stores

## Link-uri disponibile pe Site-ul Hi-Comfort.com

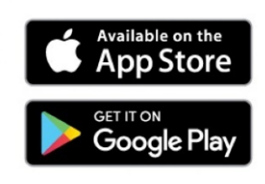

Hi, Comfort

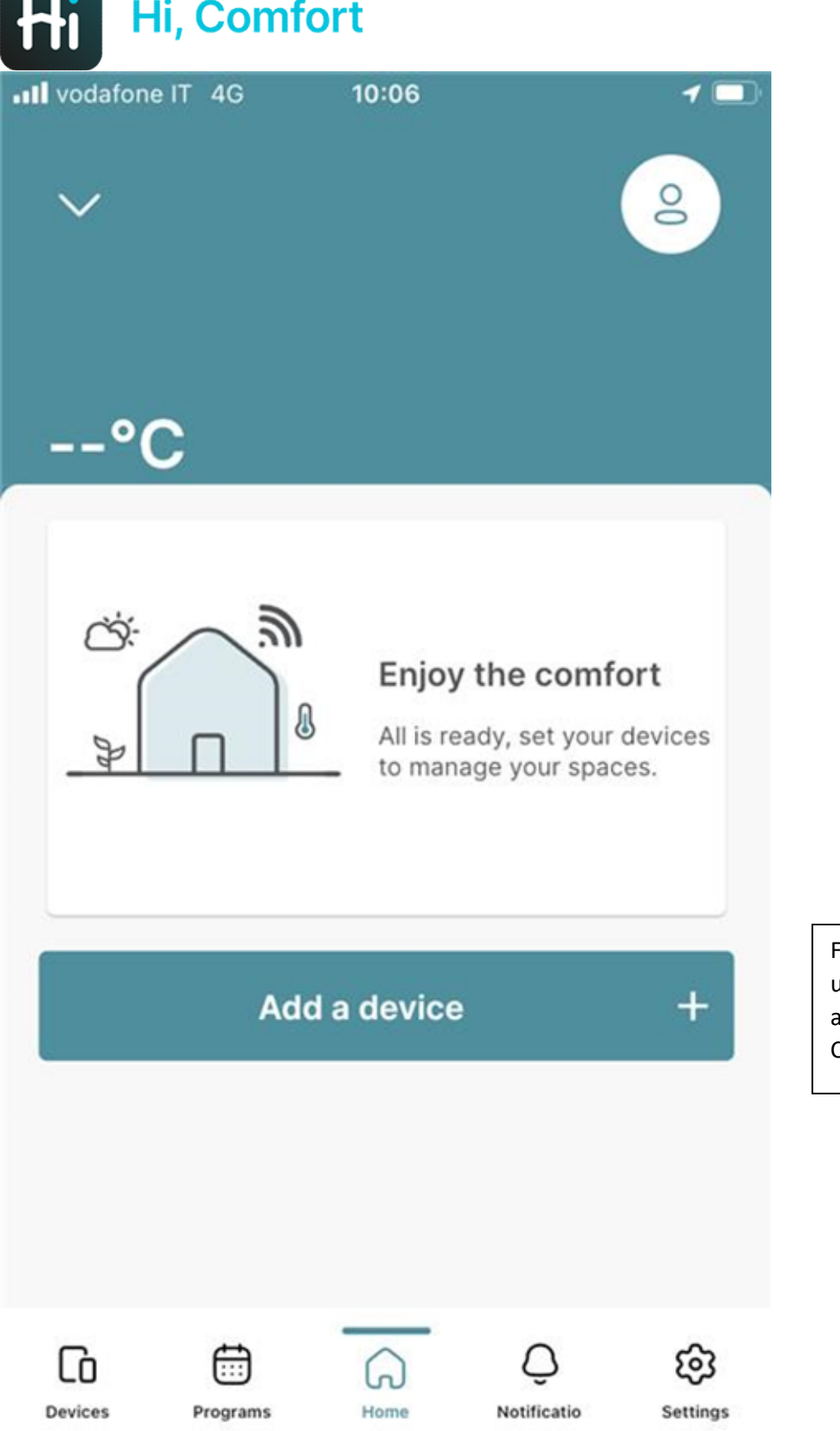

Faceți clic pe "Adăugați un dispozitiv" pentru a adăuga Smart Key-ul Hi, Comfort K100.

![](_page_3_Picture_0.jpeg)

### **Configure later**

![](_page_4_Picture_0.jpeg)

Introduceți SmartKey Hi, Comfort K100 ID WiFi, care poate fi găsit pe cheia inteligentă însăși sau pe cutie.

![](_page_4_Picture_2.jpeg)

![](_page_4_Picture_3.jpeg)

![](_page_5_Picture_0.jpeg)

ull vodafone IT 4G

 $10:08$ 

 $\blacktriangleleft$   $\blacksquare$ 

 $\leftarrow$ 

**First configuration** 

## **Follow the instructions below**

![](_page_5_Picture_7.jpeg)

Connect the SmartKey to the Boiler while it is OFF. Make sure that you have a compatible home WiFi network (2.4GHz)network.

![](_page_5_Picture_9.jpeg)

Turn the boiler back ON.

![](_page_5_Picture_11.jpeg)

Set SmartKey in Access Point mode by pressing the button near the LED for 5 seconds and wait untill the white led starts flashing 3 times sequentially.

![](_page_5_Picture_13.jpeg)

When the led flashes fast 3 times and stops sequentially, press the Continue button.

#### I can't find the hidden button

**Continue** 

Urmați instrucțiunile de pe ecran și conectați cheia inteligentă la centrală

Cu ajutorul instrumentului furnizat, activati Modul Punct de Acces pe Smart Key.

Dacă aveți nevoie de asistență suplimentară, faceti clic pe linkul "Nu găsesc butonul ascuns".

![](_page_5_Picture_20.jpeg)

![](_page_6_Picture_0.jpeg)

**ull** vodafone IT 4G

10:09

◢ ▬

### $\leftarrow$

## **Connect your smartphone to Smartkey Network**

![](_page_6_Picture_6.jpeg)

Select the SmartKey from the list with name "Riello-XXXXXXXXXX" and insert the password below.

> The default password is: 1234567890

Mergeți la pagina de rețea wi-fi a dispozitivului dvs. și alegeți rețeaua numită Riello-XXXXXXXXX (PSW 1234567890).

![](_page_6_Picture_10.jpeg)

L'accesso alle reti conosciute sarà automatico. Se<br>non è disponibile nessuna rete conosciuta,<br>riceverai una notifica con le reti disponibili.

Annonna automotion hatenat - Chiodi

![](_page_7_Picture_0.jpeg)

 $\blacksquare$  vodafone IT  $\widehat{\mathcal{F}}$ 

10:10

 $\blacktriangleleft$   $\blacksquare$ 

 $\leftarrow$ 

### **Connected!**

![](_page_7_Picture_6.jpeg)

In the next steps you need enter your domestic WiFi Network SSID and WiFi password to allow SmartKey to connect to internet.

Please, make sure you are connecting to a 2.4GHz WiFi Network

**Continue** 

Următorul ecran vă va confirma conexiunea reușită

![](_page_8_Picture_0.jpeg)

How to write the SSID correctly?

![](_page_9_Picture_0.jpeg)

![](_page_9_Picture_1.jpeg)

Working on it...

Smart Key-ul se conectează la rețeaua WiFi de acasă.

Acest lucru poate dura până la 2 minute

![](_page_10_Picture_0.jpeg)

**.**Il vodafone IT @

 $10:13$ 

![](_page_10_Picture_3.jpeg)

**Pairing completed** 

 $\triangleleft$   $\blacksquare$ ■↑

![](_page_10_Picture_5.jpeg)

The pairing process is complete. Please complete the next step to configure your home.

Conexiune finalizată. Apăsați butonul Continue (Continuare)

![](_page_11_Picture_0.jpeg)

![](_page_12_Picture_0.jpeg)

![](_page_13_Picture_0.jpeg)

![](_page_14_Picture_0.jpeg)

![](_page_15_Picture_0.jpeg)

## **Configuration completed**

Apoi puteți începe să utilizați HI, Comfort App

Rețineți că completarea datelor de la centrală poate dura câteva minute

![](_page_15_Picture_6.jpeg)